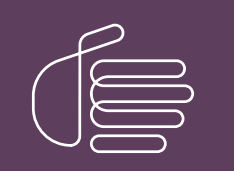

**PureConnect®**

#### **2020 R3**

Generated:

17-August-2020

Content last updated:

10-May-2019

See [Change](#page-7-0) Log for summary of changes.

# **SCENESYS**

## **Data Backup**

#### **Technical Reference**

#### **Abstract**

This document discusses data backup recommendations for Customer Interaction Center.

For the latest version of this document, see the PureConnect Documentation Library at: <http://help.genesys.com/pureconnect>.

For copyright and trademark information, see [https://help.genesys.com/pureconnect/desktop/copyright\\_and\\_trademark\\_information.htm](https://help.genesys.com/pureconnect/desktop/copyright_and_trademark_information.htm).

#### <span id="page-1-0"></span>**Table of Contents**

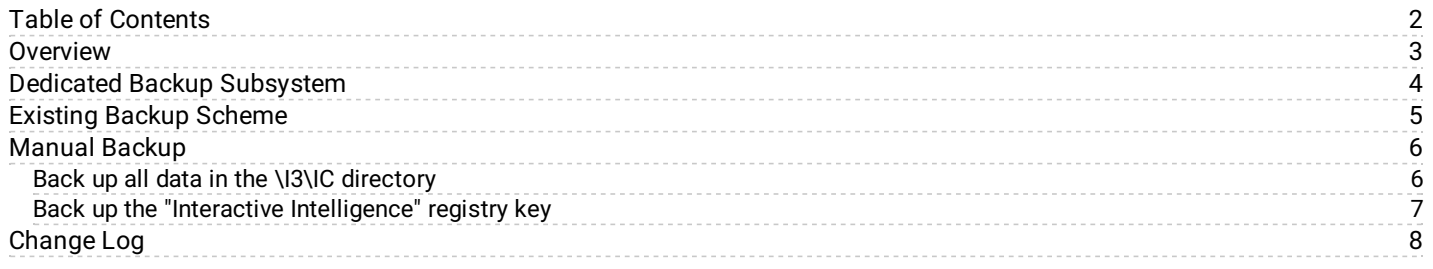

#### <span id="page-2-0"></span>**Overview**

This document discusses three basic backup recommendations for Customer Interaction Center (CIC).

- 1. Creating a **dedicated backup [subsystem](#page-3-0)** on the CIC server.
- 2. Adding the CIC server to an existing [network](#page-4-0) backup scheme.
- 3. [Manually](#page-5-0) creating a copy of all vital implementation-specific data.

All of the options discussed in this document offer a unique level of data security. The best recommendation is to use a combination of all three options to assure the data will be available when it is needed.

## <span id="page-3-0"></span>**Dedicated Backup Subsystem**

A dedicated backup subsystem is one in which you configure the CIC server to back up CIC. You must have Windows installed locally on the CIC server. Windows has a built-in backup program called Windows Server Backup that allows you to back up and restore systems, files, folders, and application data. Windows Server Backup supports storing backup data to disk drives and SAN disks locally attached to the CIC server, and folders on the CIC server's local volumes or remote shares. Windows Server Backup does not support tape devices. For more information on Windows Server Backup, see the vendor's product documentation.

A dedicated backup subsystem offers the highest level of security to guard against system disaster. You can use it with either or both of the other options discussed in this document.

## <span id="page-4-0"></span>**Existing Backup Scheme**

You can easily add a CIC server to an existing backup scheme. Use the same backup configuration for the CIC server as your other Windows servers. Schedule the backup job to run during a time when the CIC server is least active.

Again, you can use this option with either or both of the other options discussed in this document.

Exclude the \I3\IC\Logs directory from the backup list. This directory stores subsystem logging data that may at times be large and may increase the time it takes for the backup to complete.

## <span id="page-5-0"></span>**Manual Backup**

Use the manual backup method to copy vital data from the CIC server to a remote location (for example, another server or a secure workstation).

Genesys recommends the following manual backup plan:

- Back up all data in the \I3\IC directory except for the data in the \I3\IC\Logs directory.
- Back up the "Interactive Intelligence" registry key.

This backup plan provides the maximum redundancy for restoring the CIC server.

#### <span id="page-5-1"></span>**Back up all data in the \I3\IC directory**

Back up all data in the \I3\IC directory except for the data in the \I3\IC\Logs directory.

The following table shows important subdirectories included in an \I3\IC directory backup.

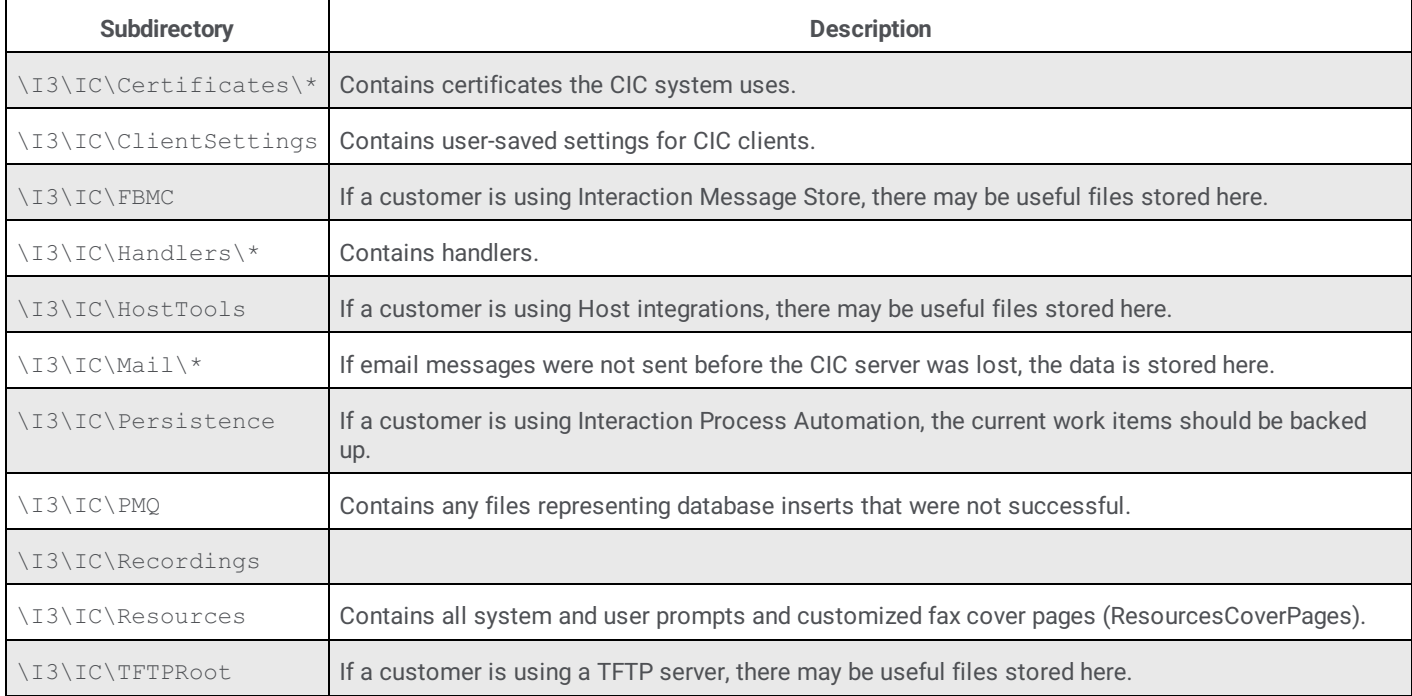

Also include in the backup any ODBC Data Source used for custom handlers that access tables.

#### <span id="page-6-0"></span>**Back up the "Interactive Intelligence" registry key**

Back up the "Interactive Intelligence" registry key, which contains all Interaction Administrator information.

To back up the registry key:

1. Run REGEDIT.EXE.

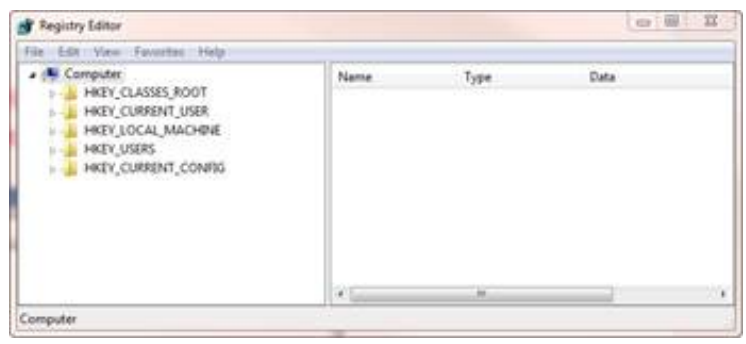

- 2. Navigate to **\HKEY\_LOCAL\_MACHINE\SOFTWARE\Interactive Intelligence**.
- 3. Right-click on **Interactive Intelligence** and click **Export**.

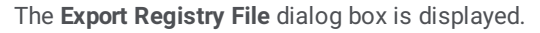

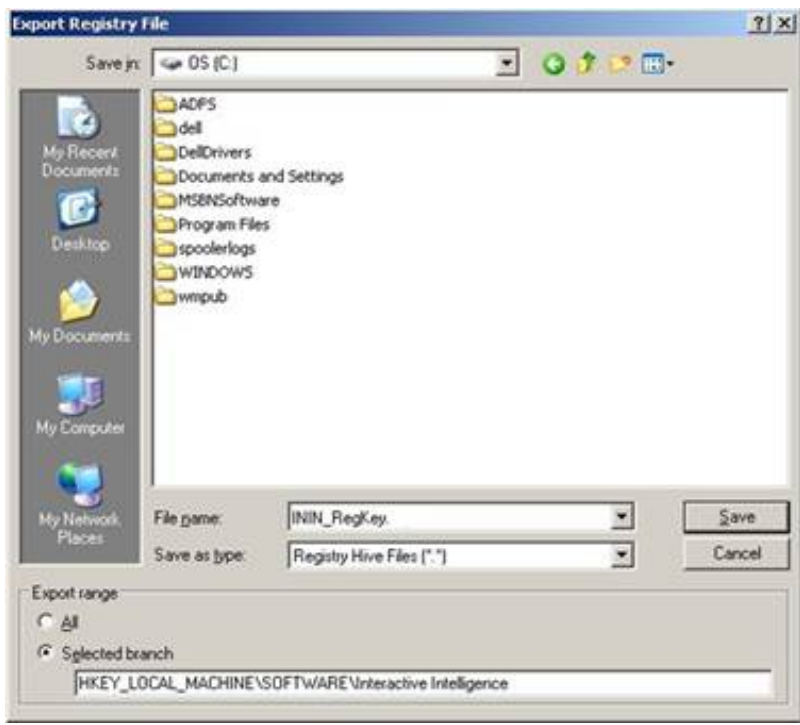

- 4. Type **ININ\_RegKey** in the **File Name** box.
- 5. Click **Registry Hive Files (\*.\*)** in the **Save as type list** and click **Save**.

**Note:** Re-publish all default and custom handlers after you restore the registry if you are restoring to a clean CIC install.

## <span id="page-7-0"></span>**Change Log**

The following table lists the changes to this document since Customer Interaction Center version 4.0 product availability.

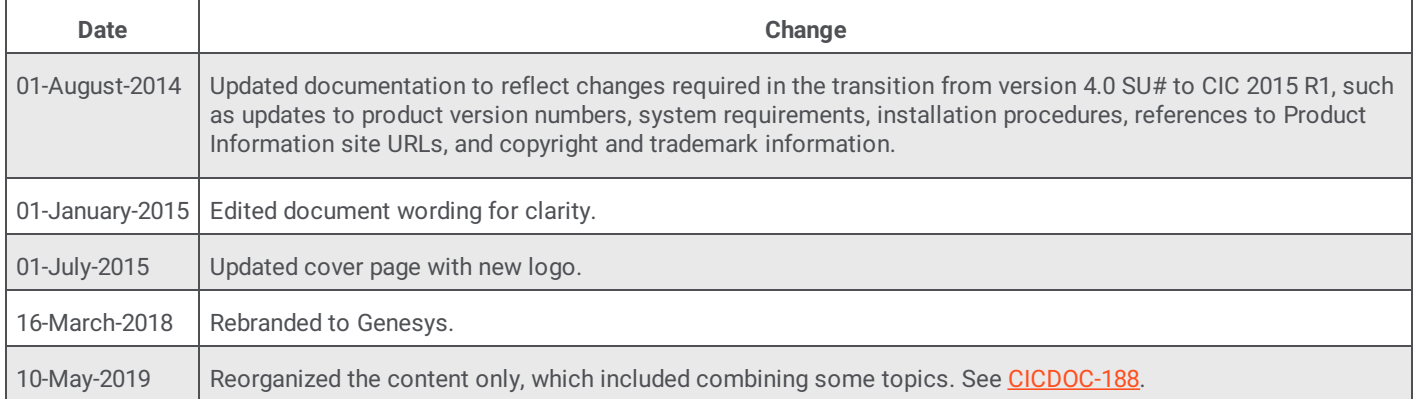